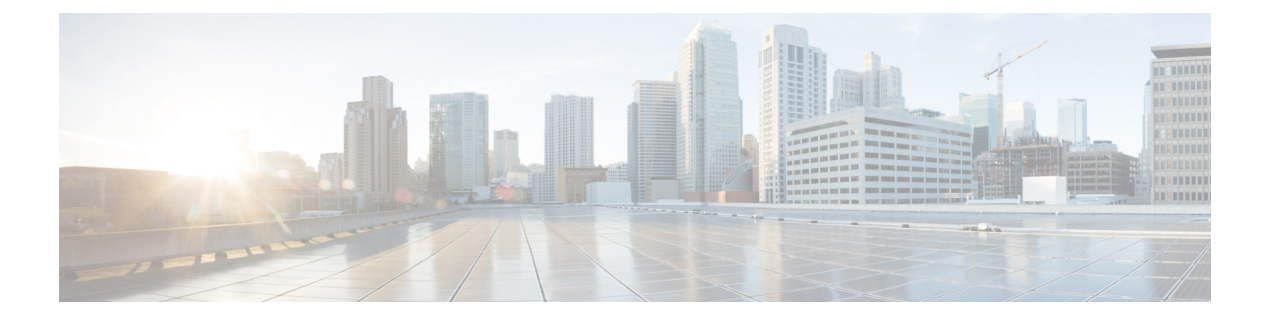

# **HX** ストレージ クラスタのメンテナンスに 向けた準備

- ストレージ クラスタ メンテナンス操作の概要 (1 ページ)
- シリアル操作とパラレル操作 (3 ページ)
- クラスタ対応アップデート (CAU) を使用したアップデートの自動化 (3 ページ)
- クラスタ ステータスの確認 (6 ページ)
- ビーコンの設定 (7 ページ)
- HX クラスタのライブ移行設定の検証 (8 ページ)
- ストレージ クラスタ ノードのメンテナンス モード (8 ページ)
- Cisco HyperFlex メンテナンス モードの開始 (9 ページ)
- Cisco HyperFlex メンテナンス モードの終了 (10ページ)
- バックアップ操作の作成 (11 ページ)
- Cisco HX ストレージ クラスタのシャットダウンと雷源オフ (16ページ)
- Cisco HX ストレージ クラスタの電源オンと起動 (18 ページ)
- ファブリック インターコネクトの設定の復元 (20 ページ)
- ストレージの停止後の検証に関する推奨事項 (23 ページ)
- コンピューティング ノードの交換 (23 ページ)

## ストレージ クラスタ メンテナンス操作の概要

Cisco HyperFlex (HX) Data Platform ストレージ クラスタのメンテナンス タスクは、ストレージ クラスタのハードウェアコンポーネントとソフトウェアコンポーネントの両方に影響します。 ストレージクラスタのメンテナンス操作には、ノードやディスクの追加または削除と、ネット ワーク メンテナンスが含まれます。

メンテナンスタスクの一部の手順は、ストレージクラスタ内のノードのストレージコントロー ラVMから行います。ストレージコントローラVMで発行される一部のコマンドは、ストレー ジ クラスタ内のすべてのノードに影響を与えます。

**3**ノードストレージクラスタ。3ノードクラスタでノードを削除またはシャットダウンする必 要があるタスクについては、テクニカルアシスタンスセンター(TAC)までご連絡ください。 3 ノード ストレージ クラスタでは、1 つのノードで障害が発生するかまたは 1 つのノードが削 除されると、3番目のノードが追加され、ストレージクラスタに参加するまで、クラスタは正 常ではない状態になります。 (注)

ノードの追加。Cisco HX Data Platform ストレージ クラスタへのノードの追加は、HX Data Platform インストーラのクラスタ拡張機能を使用して実行されます。新しいノードはすべて、 Cisco HX Data Platform のインストールおよび初期ストレージ クラスタの作成時と同じシステ ム要件を満たしている必要があります。クラスタ拡張機能の使用の要件と手順に関する完全な リストついては、適切な『Cisco HX Data Platform インストールガイド』を参照してください。

### オンライン メンテナンスとオフライン メンテナンスの比較

タスクによっては、ストレージクラスタをオンラインまたはオフラインのいずれかにする必要 があります。通常、メンテナンス タスクを行うには、ストレージ クラスタ内のすべてのノー ドがオンラインであることが必要です。

ストレージクラスタのメンテナンスをオフラインモードで実行する場合、CiscoHXDataPlatform もオフラインですが、ストレージ コントローラ VM は起動されており、Cisco HX データ プ ラットフォーム管理は hxcli コマンド ライン、HX 接続、HX データ プラットフォーム プラグ イン から表示できます。hxcli cluster info コマンドは、ストレージ クラスタ全体のステー タスが offline であることを返します。

#### メンテナンス前のタスク

ストレージ クラスタのメンテナンスを行う前に、次のことを確認します。

- 実行するメンテナンス タスクを特定します。
- •すべてのメンテナンス操作(リソースの取り外し/交換など)は、システム負荷が低いメ ンテナンス期間中に行われます。
- メンテナンス タスクの実行前に、ストレージ クラスタが正常で稼動している必要があり ます。
- HX 接続 または HX データ プラットフォーム プラグイン ビーコン オプションを使用して ディスクを特定します。

HX ビーコン オプションは、ハウスキーピング 120 GB SSD には使用できません。サーバ でハウスキーピング SSD の物理的な位置を確認します。

• 互いに同時に実行できないメンテナンスタスクのリストを確認します。これらのタスクの 詳細情報については、シリアル操作とパラレル操作 (3 ページ) を参照してください。 相互に順次一部のタスクのみ実行可能です。

• ホストでメンテナンスタスクを実行する前に、Hyper-VホストをHXメンテナンスモード にします。HX メンテナンス モードは、Hyper-V メンテナンス モードでの Hyper-V ホスト よりも多くのストレージ クラスタ固有ステップを実行します。

### メンテナンス後タスク

メンテナンス タスクが終了したら、Cisco HX メンテナンス モードを終了して、ストレージ ク ラスタを再起動する必要があります。加えて、Cisco HX ストレージ クラスタを変更した場合 は、追加のメンテナンス後タスクが必要になります。たとえば、vNIC または vHBA を変更し た場合は、PCI パススルーを再設定する必要があります。

次の状態を確認してください。

- ホストでのメンテナンスタスクの完了後に、Hyper-VホストのHXメンテナンスモードが 終了している。
- 取り外しまたは交換作業の完了後に、ストレージ クラスタが正常であり稼動している。
- Cisco HX ストレージ クラスタ内の特定の Hyper-V ホストで vNIC または vHBA を追加、 削除、または交換した場合は、PCI パススルーを再設定します。

### シリアル操作とパラレル操作

操作によっては、複数の操作を同時に実行できない場合があります。次の操作は、(パラレル ではなく)必ずシリアルで実行してください。

- ストレージ クラスタまたはノードのアップグレード。
- ストレージ クラスタの作成、再作成、または構成。
- ノードの追加または削除。
- ノードのシャットダウンが必要となるノードメンテナンス。これには、ディスクやネット ワーク インターフェイス カード (NIC) の追加または取り外しが含まれます。
- ストレージ クラスタの起動またはシャット ダウン。
- ハイパーバイザでのストレージ クラスタの再登録。

# クラスタ対応アップデート **(CAU)** を使用したアップデー トの自動化

Cisco HyperFlex 4.0 (2a) は、クラスタ対応アップデート (CAU) をサポートしています。これは クラスタ化されたサーバ上のソフトウェア アップデート プロセスを自動化する Windows シス テムの機能です。CAU を使用すると、アップデート プロセス中に、フェールオーバー クラス タ内のサーバの可用性がほとんど、またはまったく失われないようにアップデートできます。 アップデートの実行中に、CAU は次のタスクを透過的に実行します。

- **1.** クラスタの各ノードをメンテナンス モードにします。
- **2.** ノードからクラスタ内でのロールを削除します。
- **3.** アップデート、および依存するアップデートをインストールします。
- **4.** 必要に応じて再起動を実行します。
- **5.** ノードをメンテナンス モードから戻します。
- **6.** ノードにクラスタ内でのロールを復元します。
- **7.** 次のノードをアップデートするために移動します。

詳細については、「[クラスタ対応のアップデート](https://docs.microsoft.com/en-us/windows-server/failover-clustering/cluster-aware-updating)」を参照してください。

HyperFlexCAU統合では、HyperFlexメンテナンスモードは使用されません。機密性の高いワー クロードの場合は、事前にノードを HyperFlex メンテナンスモードにする代替のパッチ方法を 検討する必要があります。 (注)

CAU を使用するには、まず、CAU プロファイルを設定する必要があります。

### 始める前に

すべてのノードでクラスタ対応アップデート (CAU) スクリプト (CAU\_worker) を見つけて実 行し、クラスタがオンラインで正常な状態であることを確認します (オプション)。

[CIP-M] フィールドに IP アドレスを入力した場合、CAU 機能はサポートされません。この値 は名前にする必要があり、DNS エントリを持っている必要があります。 (注)

### 手順の概要

- **1.** 事前設定されたコンピュータ アカウントを作成し、フェールオーバー クラスタ オブジェ クトへの完全な制御権限を付与します。
- **2.** クラスタ対応アップデート ツールを開き、フェールオーバー クラスタに接続します。ク ラスタ ノードのリストから、フェールオーバー クラスタを選択し、**[**接続 **(Connect)]** をク リックします。
- **3.** クラスタ対応アップデート(CAU)プロファイルを設定します。**[**クラスタアクション**(Cluster Actions)]**メニューから、**[**クラスタの自己アップデートオプションの設定**(Configure cluster self-updating options)]** を選択します。[自己アップデート オプションの設定 (Configure Self-Updating Options)] ウィザードが表示されます。
- **4.** クラスタ化されたロールを追加します。

**5. [**適用 **(Apply)]** をクリックします。**[**クラスタ化されたロールの追加 **(Add Clustered Role)]** は、完了すると、**[**成功 **(Success)]** と表示します。

### 手順の詳細

- ステップ **1** 事前設定されたコンピュータ アカウントを作成し、フェールオーバー クラスタ オブジェクトへの完全な 制御権限を付与します。
	- フェールオーバークラスタを作成する場合は、クラスタの名前を指定する必要があります。ク ラスタを作成する際に十分な権限がある場合は、クラスタの作成プロセスによって、クラスタ 名と一致するコンピュータ オブジェクトが AD DS に自動的に作成されます。このオブジェク トは、クラスタ名オブジェクトまたは CNO と呼ばれます。クライアント アクセス ポイントを 使用するクラスタ化されたロールを設定すると、CNOを通じて、仮想コンピュータオブジェク ト (VCO) が自動的に作成されます。CNO を自動的に作成するには、フェールオーバー クラス タを作成するユーザは、組織単位(OU)またはクラスタを形成するサーバが存在するコンテナに 対して、[コンピュータオブジェクトの作成 (Create Computer objects)] 権限を持っている必要が あります。詳細については、「Active Directory [ドメインサービスでのクラスタコンピュータオ](https://docs.microsoft.com/en-us/windows-server/failover-clustering/prestage-cluster-adds#step-3-grant-the-cno-permissions-to-the-ou-or-prestage-vcos-for-clustered-roles) [ブジェクトの事前登録](https://docs.microsoft.com/en-us/windows-server/failover-clustering/prestage-cluster-adds#step-3-grant-the-cno-permissions-to-the-ou-or-prestage-vcos-for-clustered-roles)」を参照してください。 (注)
	- a) HyperFlex インストーラは、Active Directory にクラスタ名オブジェクト (CNO) をすでに作成していま す。CNO は、Windows フェールオーバー クラスタと同じ名前を共有します。CNO の名前を書き留め ます。
	- b) ActiveDirectoryで新しいコンピュータオブジェクトを作成します。これは、仮想コンピュータオブジェ クト (VCO) と呼ばれます。
	- c) VCO を右クリックします。**[**プロパティ **(Properties)] > [**セキュリティ **(Security)]-> [**追加 **(Add)]** に移動 します。CNO の名前を入力し、完全な制御権限を付与します。
- ステップ **2** クラスタ対応アップデート ツールを開き、フェールオーバー クラスタに接続します。クラスタ ノードの リストから、フェールオーバー クラスタを選択し、**[**接続 **(Connect)]** をクリックします。
- ステップ **3** クラスタ対応アップデート (CAU) プロファイルを設定します。**[**クラスタ アクション **(Cluster Actions)]** メ ニューから、**[**クラスタの自己アップデート オプションの設定 **(Configure cluster self-updating options)]** を 選択します。[自己アップデート オプションの設定 (Configure Self-Updating Options)] ウィザードが表示され ます。
- ステップ **4** クラスタ化されたロールを追加します。
	- a) **[**自己アップデートが有効なクラスタ化ロールの追加 **(Add Clustered Role with Self-Updating Enabled)]** ウィンドウで、**[**このクラスタに自己アップデートモードが有効な**CAU**クラスタ化ロールを追加**(Add the CAU clustered role with self-updating mode enabled to this cluster)]** チェックボックスをクリックし てオンにします。クラスタのアップデート操作をリモート アップデート モードで実行する場合は、こ のチェックボックスをクリックしないでください。
- ハイパーバイザ ノードで Windows コアまたは Windows デスクトップ エクスペリエンスを 実行している場合は、クラスタのアップデート操作をリモート アップデート モードで調整 する必要があります。このモードでは、アップデート コーディネータと呼ばれるリモート コンピュータが、CAUツールを使用して設定されます。アップデート コーディネータは、 アップデートの実行中にアップデートされるクラスタのメンバーではありません。管理者 は、リモート コンピュータから、デフォルトまたはカスタムのアップデート実行プロファ イルを使用して、オンデマンドのアップデート実行をトリガーします。 (注)
- b) **[CAU** クラスタ化ロールのために事前設定されたコンピュータ ノードがあります **(I have a prestaged computer object for the CAU clustered role)]** チェックボックスをクリックしてオンにします。ウィザー ドで、VCO の名前を入力します。**[**次へ **(Next)]** をクリックします。
- c) 自己アップデートの頻度(毎日、毎週、毎月)、開始日、時刻を選択して、スケジュールを指定します。 **[**次へ **(Next)]** をクリックします。
- d) 次のように、ノードごとの最大再試行回数、すべてのノードをオンラインにする必要があること、お よびアップデート前スクリプトの場所を設定するため、詳細オプションを設定します。
	- MaxRetriesPerNode = 3
	- RequireAllNodesOnline = True
	- PreUpdateScript = c:\ProgramData\Cisco\HyperFlex\Tools\CAU\CAU preupdate.ps1
- e) [その他のアップデート オプション (Additional Update Options)] ウィンドウで、**[**重要なアップデートを 受信するのと同じ方法で推奨されるアップデートを受け取ります **(Give me recommended updates the same way thatI receive importantupdates)]**チェックボックスをクリックしてオンにします。**[**次へ**(Next)]** をクリックします。
- ステップ **5 [**適用**(Apply)]**をクリックします。**[**クラスタ化されたロールの追加**(Add Clustered Role)]**は、完了すると、 **[**成功 **(Success)]** と表示します。

クラスタ対応アップデート (CAU) プロセスは、設定どおりに実行されます。**[**このクラスタに アップデートを適用 **(Apply Updates to this cluster)]** を CAU ツールの **[**クラスタ アクション **(ClusterActions)]**メニューからクリックして、アップデートプロセスを手動で開始することも できます。[進行中のアップデートのログ (Log of Updates in Progress)] ウィンドウで、それぞれ の実行の進行状況を表示します。

アップデートの実行に失敗した場合は、最新のログファイルを表示して問題をトラブルシュー ティングできます。CAU ログファイルは、CAU アップデート スクリプトと同じフォルダ (つ まり、 c:\ProgramData\Cisco\HyperFlex\Tools\CAU) にあります。

## クラスタ ステータスの確認

- ステップ **1** ストレージ クラスタ内の任意のコントローラ VM にログインします。コントローラ VM コマンド ライン から、次にリストするコマンドを実行します。
- **ステップ2** ストレージ クラスタが正常であることを確認します。

#### # **hxcli cluster info**

次の例の応答は、ストレージ クラスタがオンラインで正常であることを示します。

locale: English (United States) state: online upgradeState: ok healthState: healthy state: online state: online

#### ステップ **3** ノード障害の数を確認します。

### # **hxcli cluster storage-summary**

レスポンスの例:

#of node failures tolerable to be > 0

### ビーコンの設定

ビーコンは、ノード(ホスト)とディスクを探して特定するのに役立つ LED をオンにする方 法です。ノードには、前面の電源ボタンの近くと背面にビーコン LED があります。ディスク には、前面にビーコン LED があります。

Cisco UCS Manager を通じてノード ビーコンを設定します。ディスク ビーコンは、Cisco HX DataPlatformプラグインまたはHX Connectユーザーインターフェイスを使用して設定します。

ステップ **1** UCS Manager を使用してノードのビーコンをオンまたはオフにします。

- a) UCS Manager の左側のパネルから、**[**設備(**Equipment**)**]** > **[**サーバ(**Servers**)**]** > サーバを選択しま す。
- b) UCS Managerの中央のパネルから、**[**一般(**General**)**]** > **[**ロケータ**LED**をオンにする(**TurnonLocator LED**)**]** を選択します。
- c) サーバが見つかったら、ロケータ LED をオフにします。

UCS Managerの中央のパネルから、**[**一般(**General**)**]** > **[**ロケータ**LED**をオフにする(**TurnoffLocator LED**)**]** を選択します。

ステップ **2** HX Connect を使用してディスク ビーコンをオンまたはオフにします。

- a) HX Connect にログインします。
- b) **[**システム情報(**System Information**)**]** > **[**ディスク(**Disks**)**]**を選択します。
- c) ノードを選択し、**[**ロケータ **LED** をオンにする(**Turn On Locator LED**)**]** または **[**ロケータ **LED** をオ フにする(**Turn Off Locator LED**)**]** をクリックします。

ハウスキーピング SSD とキャッシュ NVMe SSD を除いて、選択されているノード上のすべてのディスク のビーコン LED が切り替えられます。ハウスキーピング SSD またはキャッシュ NVMe SSD では、LED ビーコンは動作しません。

### **HX** クラスタのライブ移行設定の検証

HX クラスタで HX メンテナンス操作を実行する前に、Cisco HyperFlex (HX) クラスタのすべて のノードがライブ移行用に設定されていることを確認します。フェールオーバー クラスタ マ ネージャから次のことを確認します。

- **1.** [ネットワーク (Networks)] タブで、ライブ移行ネットワークが稼働していることを確認し ます。
- **2.** [アクション (Actions)] パネルにあるライブ移行設定で、ライブ移行ネットワークを設定し ます。
- **3.** 各ライブ移行 NIC チームに静的 IP アドレスを割り当てていること、各ライブ移行ポート グループの静的 IP アドレスが同じサブネットにあることを確認します。

## ストレージ クラスタ ノードのメンテナンス モード

メンテナンスモードは、クラスタ内のノードに適用されます。ノードをデコミッションまたは シャットダウンする前に、メンテナンス モードですべての VM を他のノードに移行すること により、さまざまなメンテナンス タスク用にノードを準備できます。

メンテナンス モードには次の 2 つのタイプがあります。

- Cisco HX メンテナンス モード
- Hyper-V メンテナンス モード

### **Cisco HX** メンテナンス モード

Cisco HX メンテナンス モードは Hyper-V メンテナンス モードに加えて Cisco HX Data Platform 固有の機能を実行します。最初のストレージクラスタの作成後に行うストレージクラスタノー ドのメンテナンス タスクでは、必ず、Hyper-V メンテナンス モードではなく Cisco HX メンテ ナンスモードを選択してください。

クラスタ内の個々のノードに対して選択したタスクを実行するには、このメンテナンスモード が適切です。たとえば、

- ディスク交換などのメンテナンスを行うために、個々のホストをシャット ダウンする場 合。
- Windows update など、ホスト上で選択したソフトウェアをアップグレードする場合。

### **Cisco HX** メンテナンス モードの留意点

- Hyper-V ホストでタスクを実行できるように Cisco HX メンテナンス モードを開始した場 合は、 Hyper-V ホストでのタスクの完了後に必ず Cisco HX メンテナンス モードを終了し てください。
- Cisco HX メンテナンス モードは、正常なクラスタのノードのみに適用されます。たとえ ば、非常に多くのノードがダウンしている、またはクラスタをシャットダウン中など、ク ラスタが正常でない場合は Hyper-V メンテナンス モードを使用します。
- 手順については、Cisco HyperFlex メンテナンス モードの開始 (9 ページ) および Cisco HyperFlex メンテナンス モードの終了 (10 ページ) を参照してください 。

**Hyper-V** メンテナンス モード

このモードは、Cisco HX DataPlatformをインストールする場合や、クラスタに大幅な変更を適 用する場合に使用されます。

Hyper-V メンテナンス モードを開始または終了するには、次の手順を実行します。

• vCenter GUI で *[*ホスト *(host)]* を選択してから、メニューを右クリックして **[**メンテナンス モード **(maintenance mode)]** を選択します。

## **Cisco HyperFlex** メンテナンス モードの開始

**Cisco HyperFlex (HX) Connect** ユーザ インターフェイスの使用

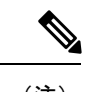

- メンテナンス モードは、Cisco HyperFlex リリース 2.5(1a)/2.5(1b) 以降でサポートされていま す。 (注)
	- **1.** Cisco HX Connect: *https://<cluster management ip>* にログインします。
	- **2.** メニューで **[**システム情報(**System Information**)**]** をクリックします。
	- **3. [**ノード(**Nodes**)**]** をクリックし、メンテナンス モードにするノードの行をクリックしま す。
	- **4. [HX** メンテナンス モードの開始(**Enter HX Maintenance Mode**)**]** をクリックします。
	- **5. [HX** メンテナンス モードの確認(**Confirm HX Maintenance Mode**)**]** ダイアログ ボックス で、**[HX**メンテナンスモードの開始(**EnterHXMaintenanceMode**)**]**をクリックします。

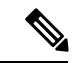

すべてのメンテナンス タスクを完了した後、手動で HX メンテナンス モードを終了する必要 があります。 (注)

コマンド ラインインターフェイス(**CLI**)

- **1.** root 権限を持つユーザとして、ストレージ コントローラ クラスタのコマンド ラインにロ グインします。
- **2.** ノードを HX メンテナンス モードにします。
	- **1.** ノード ID と IP アドレスを特定します。

# hxcli node list --summary

**2.** ノードを HX メンテナンス モードにします。

# hxcli node maintenanceMode (--id ID | --ip IP Address) --mode enter

(hxcli node maintenanceMode --help も参照してください)

## **Cisco HyperFlex** メンテナンス モードの終了

**Cisco HyperFlex (HX) Connect** ユーザ インターフェイスの使用

メンテナンス モードは、Cisco HyperFlex リリース 2.5(1a)/2.5(1b) 以降でサポートされていま す。 (注)

- **1.** HX Connect:*https://<cluster management ip>* にログインします。
- **2.** メニューで **[**システム情報(**System Information**)**]** をクリックします。
- **3. [**ノード(**Nodes**)**]** をクリックし、メンテナンス モードを修了するノードの行をクリック します。
- **4. [HX** メンテナンス モードの終了(**Exit HX Maintenance Mode**)**]** をクリックします。

### コマンド ラインインターフェイス(**CLI**)

- **1.** root 権限を持つユーザとして、ストレージ コントローラ クラスタのコマンド ラインにロ グインします。
- **2.** ノードの HX メンテナンス モードを終了します。
	- **1.** ノード ID と IP アドレスを特定します。

# hxcli node list --summary

**2.** ノードの HX メンテナンス モードを終了します。

# stcli node maintenanceMode (--id ID | --ip IP Address) --mode exit (hxcli node maintenanceMode --help も参照してください)

## バックアップ操作の作成

HX ストレージ クラスタをシャット ダウンする前に、設定をバックアップします。ID の保護 属性を持つフルステート バックアップとすべての設定タイプ バックアップの両方を実行しま す。

### 始める前に

- **1.** UCS Manager にログインします。
- **2.** バックアップ サーバの IPv4 アドレスおよび認証クレデンシャルを取得します。

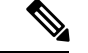

すべての IP アドレスは IPv4 である必要があります。HyperFlex は IPv6 アドレスをサポートし ていません。 (注)

- ステップ **1** [ナビゲーション]ペインで、[管理者]をクリックします。
- ステップ **2 [**すべて(**All**)**]** ノードをクリックします。
- ステップ **3** [Work] ペインで、[General] タブをクリックします。
- ステップ **4** [Actions] 領域の [Backup Configuration] をクリックします。
- ステップ **5 [**バックアップ設定(**Backup Configuration**)**]**ダイアログボックスで、**[**バックアップ操作の作成(**Create Backup Operation**)**]** をクリックします。
- ステップ **6 [**バックアップ操作の作成(**Create Backup Operation**)**]** ダイアログボックスで、次のフィールドに入力 します。

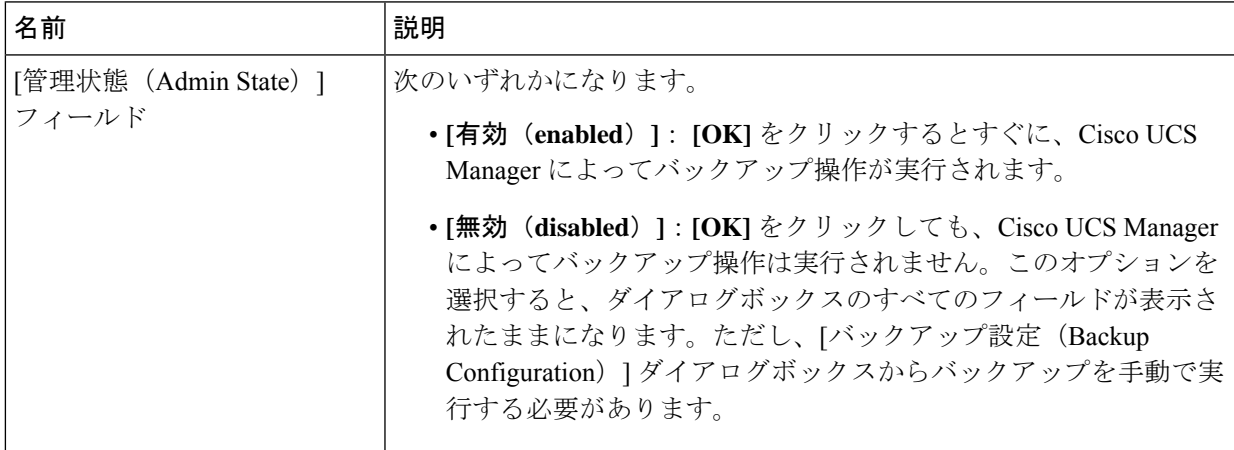

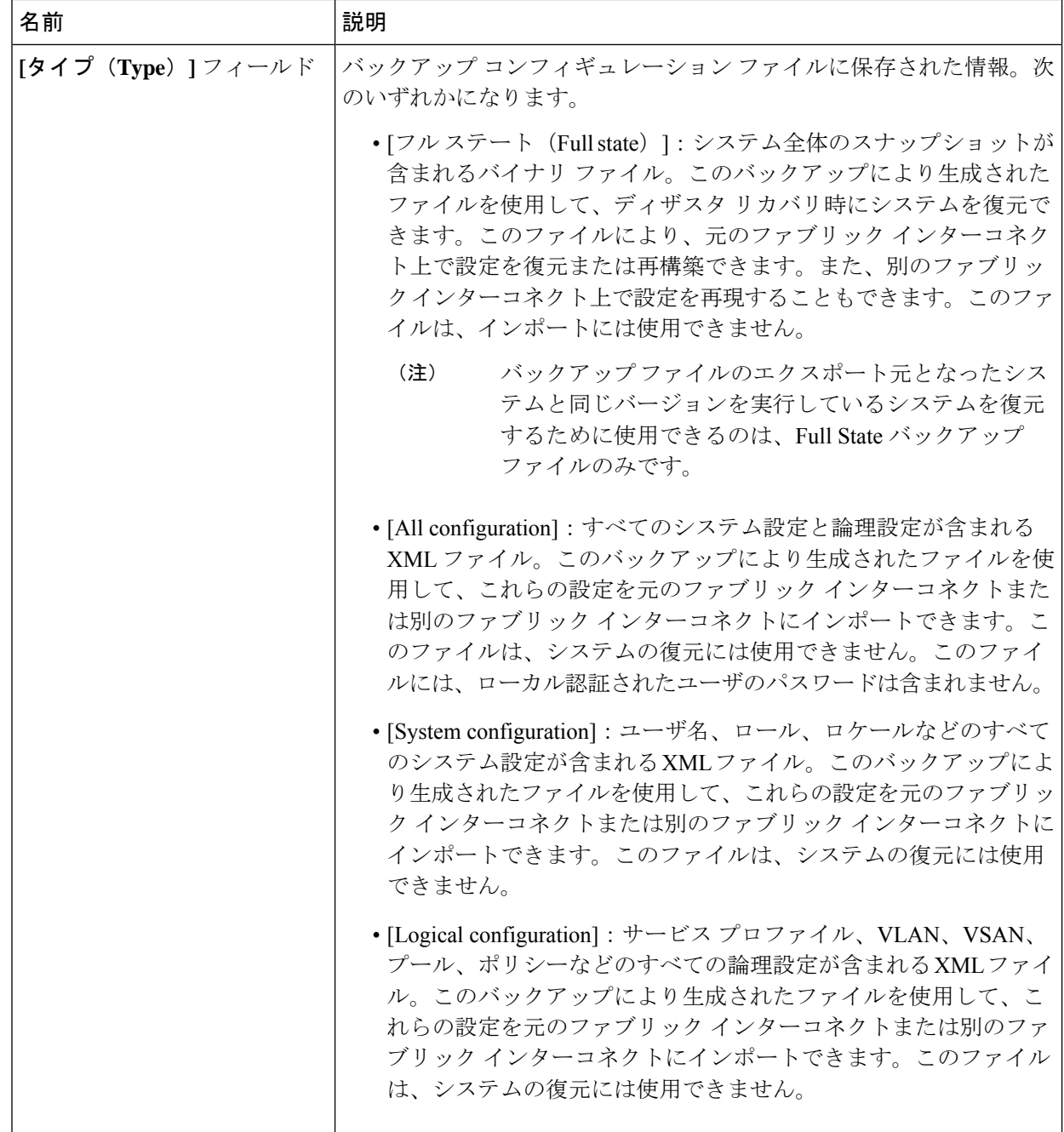

٦

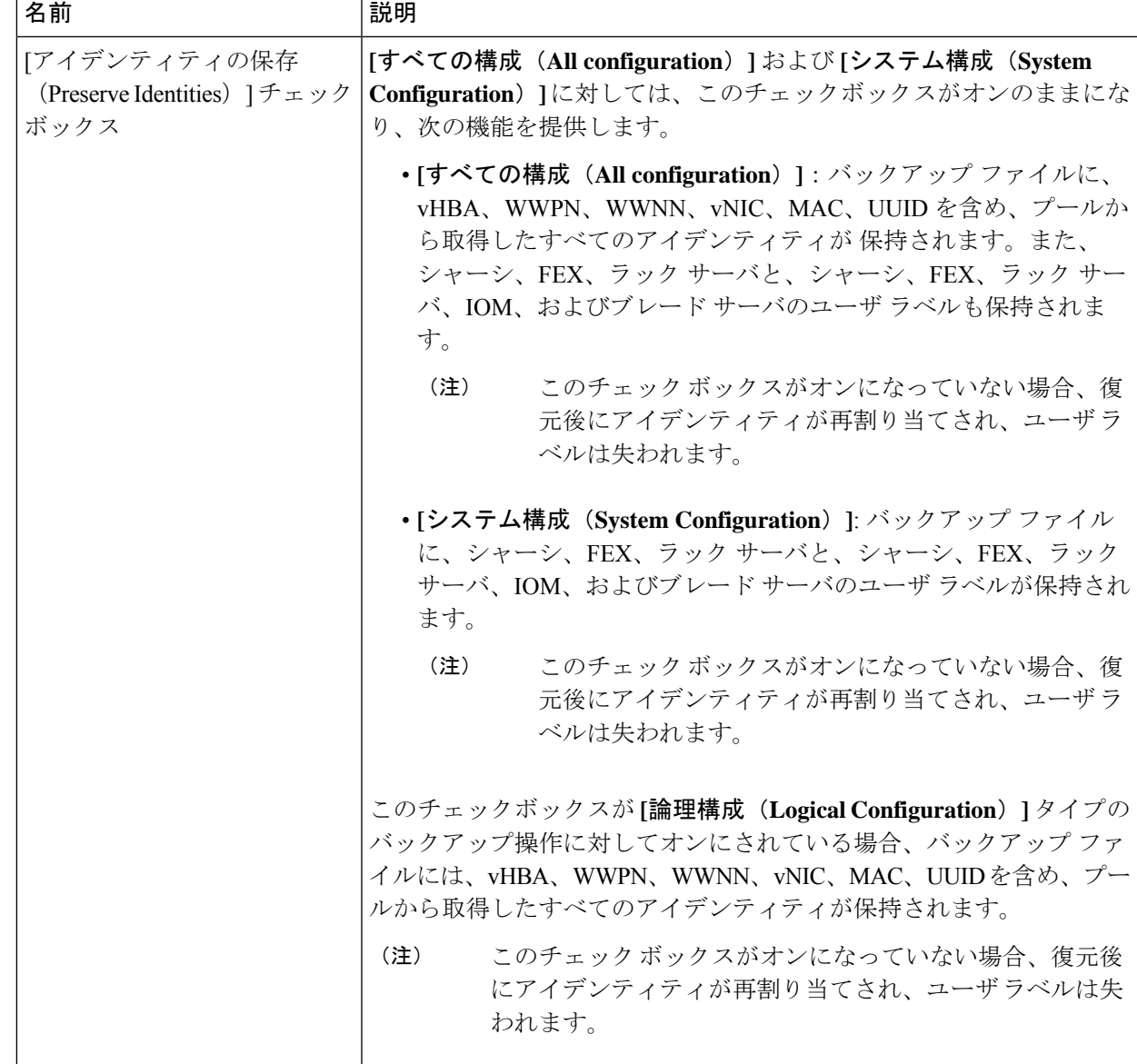

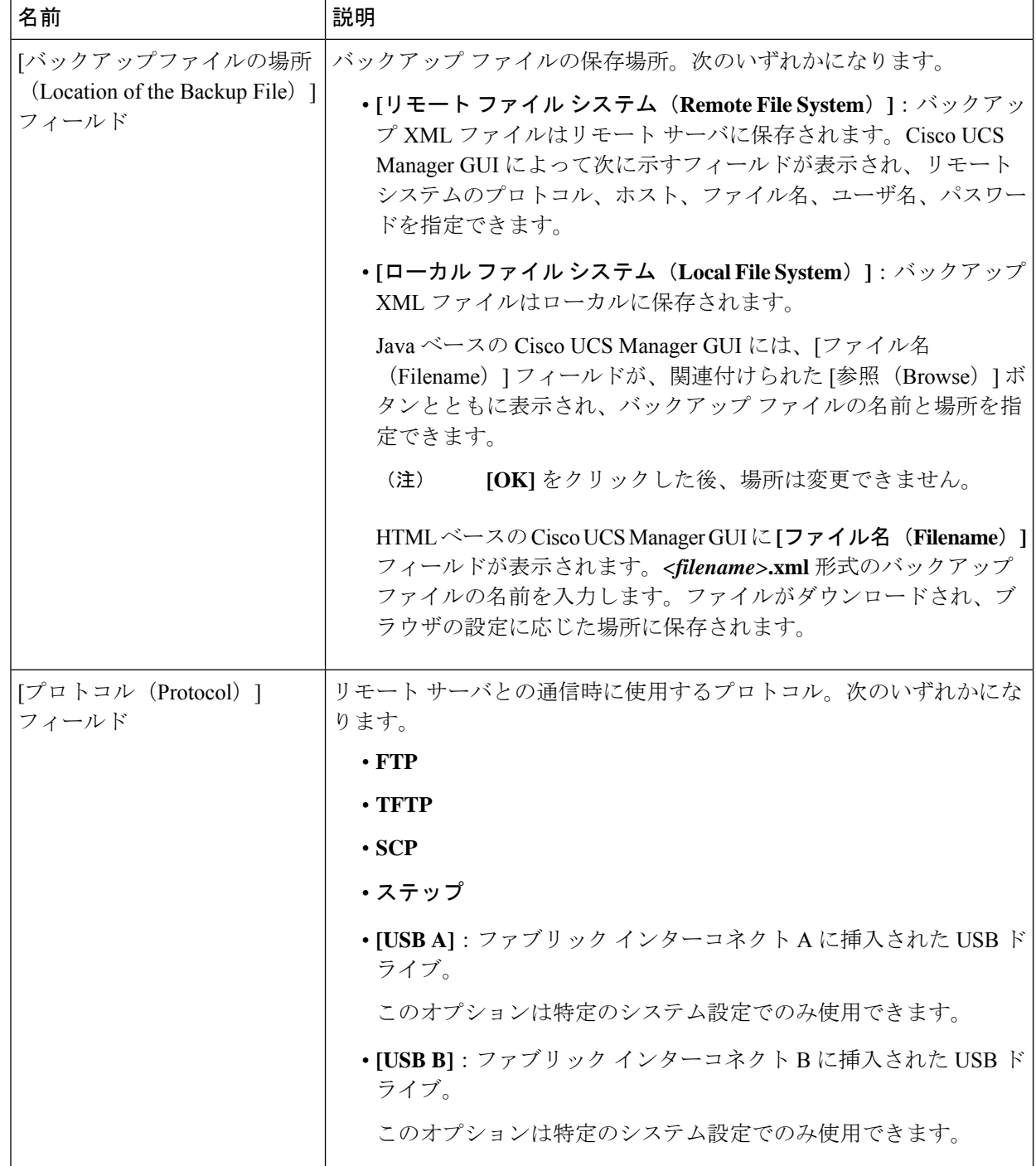

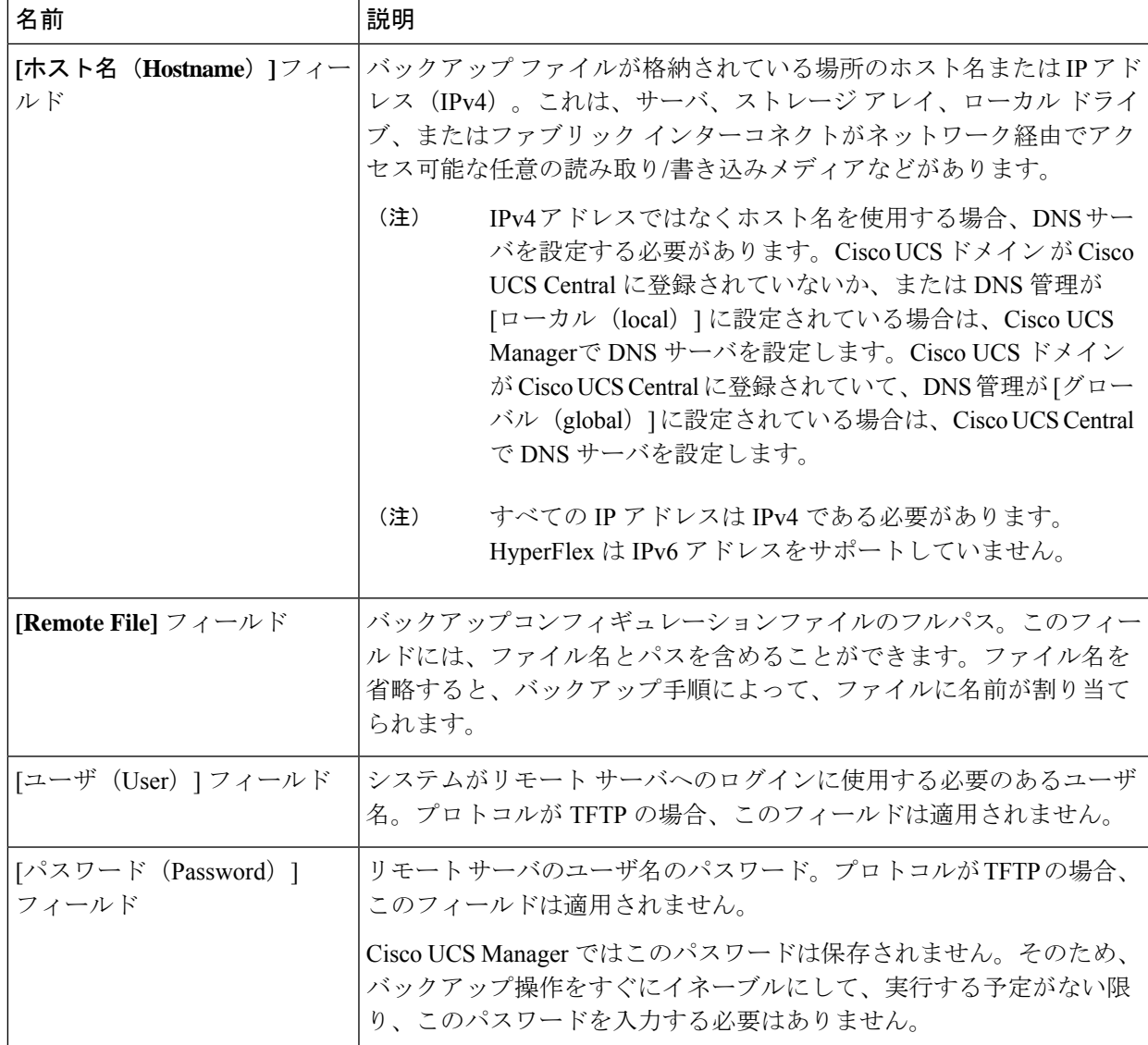

ステップ **7 [OK]** をクリックします。

ステップ **8** Cisco UCS Manager に確認ダイアログボックスが表示されたら、**[OK]** をクリックします。

[管理状態 (Admin State) ] フィールド をイネーブルに設定すると、Cisco UCS Manager によって、選択し た設定タイプのスナップショットが取得され、ファイルがネットワークの場所にエクスポートされます。 **[**バックアップ設定(**Backup Configuration**)**]** ダイアログボックスの **[**バックアップ操作(**Backup Operations**)**]** テーブルに、バックアップ操作が表示されます。

- ステップ **9** (任意) バックアップ操作の進行状況を表示するには、次の操作を実行します。
	- a) **[**プロパティ(**Properties**)**]**領域に操作が表示されない場合、**[**バックアップ操作(**BackupOperations**)**]** テーブルの操作をクリックします。
	- b) **[**プロパティ(**Properties**)**]**領域で、**[FSM**の詳細(**FSMDetails**)**]**バーの下矢印をクリックします。

**[FSM** の詳細(**FSM Details**)**]** 領域が展開され、操作のステータスが表示されます。

ステップ **10 [OK]** をクリックし、**[**バックアップ設定(**Backup Configuration**)**]** ダイアログボックスを閉じます。

バックアップ操作は完了するまで実行し続けます。進捗を表示するには、**[**バックアップ設定(**Backup Configuration**)**]** ダイアログボックスを再度開きます。

## **Cisco HX** ストレージ クラスタのシャットダウンと電源オ フ

一部のストレージ クラスタ メンテナンス タスクでは、ストレージ クラスタをシャットダウン する必要があります。これは、ストレージクラスタをオフライン状態にすることとは異なりま す。また、ストレージ クラスタ内のノードをシャットダウンすることとも異なります。スト レージクラスタを電源オフにすると、クラスタのすべての物理コンポーネントに影響します。

• 電源がオフにされたクラスタでは、そのすべての物理コンポーネントが電源から切り離さ れます。

ストレージクラスタのすべてのコンポーネントを電源オフにする必要が生じることは非常 にまれです。定期的なメンテナンスまたはアップグレード プロセスでは、ストレージ ク ラスタ全体を完全に電源オフにする必要はありません。

- シャットダウン クラスタには、すべてのストレージ クラスタ プロセス(作業 VM、電源 ダウンなど)があります。これには、クラスタ内のノードの電源ダウンや、ハイパーバイ ザまたは FI クラスタのシャットダウンは含まれません。
- オフラインクラスタは、ストレージクラスタの動作ステータスの1つです。不明なエラー または特定のエラーが発生した場合や、ストレージクラスタがすでにシャットダウンされ た場合には、ストレージ クラスタをオフラインにできます。

Cisco HX ストレージ クラスタをシャットダウンするには、次の手順を実行します。

#### 始める前に

- ストレージ クラスタが正常な状態であることが必要です。
- ID の保護属性を持つフルステート バックアップとすべての設定タイプ バックアップの両 方を実行します。バックアップ操作の作成 (11 ページ)を参照してください。
- ステップ **1** すべての Cisco HX データストアのすべてのワークロード VM のグレースフル シャットダウンを実行しま す。

あるいは、ライブ移行を使用してワークロード VM を別のクラスタに移行します。

(注) ストレージ コントローラ VM(stCtlVM)をシャットダウンまたは移動しないでください。

ステップ **2** Cisco HX ストレージ クラスタを正常にシャットダウンします。

- a) 任意のコントローラ VM のコマンド ラインから、コマンドを実行して、シェル プロンプトが戻るまで 待機します。
	- ネストされたハイパーバイザがあるクラスタでは、hxcli クラスタ シャットダウンの実行に は特定の制限があります。詳細については、『vCenter [導入による既知の制約](https://www.cisco.com/c/en/us/td/docs/hyperconverged_systems/HyperFlex_HX_DataPlatformSoftware/TechNotes/Nested_vcenter_on_hyperflex.html#reference_13F3D72495654283BECBDB8F978FB5D5)』を参照して ください。 (注)

# **hxcli cluster shutdown**

b) クラスタ情報コマンドを実行します。ストレージ クラスタがオフラインであることを確認します。

# **hxcli cluster info**

コマンド応答テキストで、クラスタ サブセクションをチェックし、healthstate が unknown になってい ることを確認します。

この Cisco HX クラスタ シャットダウン手順では、Hyper-V ノードはシャットダウンされません。

メンテナンスタスクまたはアップグレードタスクで物理コンポーネントを電源オフにする必要がない場合 は、この手順を終了して「次の作業」に進みます。

- ステップ **3 HX** ストレージ クラスタを電源オフにするには、ステップ 2 とステップ 3 を完了した後、以下の残りのス テップをすべて完了します。
- ステップ **4** 各ストレージ クラスタ Hyper-V ホスト上で、コントローラ VM(hxCtlVM)をシャットダウンします。

Hyper-V Manager VM の電源オフの使用

- a) Hyper-V Manager から、各 Hyper-V ホスト上のコントローラ VM を見つけます。
- b) コントローラ VM を右クリックし、**[**シャットダウン **(Shutdown)]** をクリックします。 この方法は、グレースフル ゲスト VM シャットダウンを実行します。

ステップ **5** 各ストレージ クラスタ Hyper-V ホストをシャットダウンします。

- a) Hyper-V にログインし、**[**開始 **(Start)]** ボタンから [電源 (Power)] をクリックします。
- b) **[**電源 **(Power)]** メニューから [シャットダウン (shutdown)] をクリックします。
- ステップ **6** メンテナンス タスクで必要な場合は、FI を電源オフにします。

Cisco UCS FI は継続的に運用できるように設計されています。実稼働環境では、ファブリック インターコ ネクトをシャットダウン/再起動する必要はありません。そのため、UCS ファブリック インターコネクト には電源ボタンがありません。

**Cisco UCS** ファブリック インターコネクトを電源オフにするには、電源ケーブルを手動で引き抜きます。 あるいは、FI電源ケーブルがスマートPDUに接続されている場合は、リモート制御を使用して電源コンセ ントの電源をオフにします。

- a) FI 上のすべてのストレージ クラスタ サーバで緑色の電源 LED が点灯していないことを確認します。
- b) セカンダリ FI を電源オフにします。
- c) プライマリ FI を電源オフにします。

これで、HX ストレージ クラスタが安全に電源オフになります。

#### 次のタスク

- **1.** ストレージクラスタのシャットダウンまたは電源オフを必要となるタスクを完了します。 たとえば、オフライン アップグレード、ストレージ クラスタの物理的移動、ノードでの メンテナンス作業などのタスクなどです。
	- アップグレード タスクについては、『Cisco [HyperFlex](https://www.cisco.com/c/en/us/support/hyperconverged-systems/hyperflex-hx-data-platform-software/products-installation-guides-list.html) Systems Upgrade Guide』を参照 してください。
	- ハードウェア交換タスクについては、サーバハードウェアのガイドを参照してくださ い。

タスクによっては、ホストのシャットダウンが必要になることがあります。サーバ ハードウェア ガイドの手順に従って、VM の移行、Cisco HX メンテナンス モードの 開始、およびサーバの電源オフを実行します。

 $\label{eq:1} \bigotimes_{\mathbb{Z}}\mathbb{Z}_{\mathbb{Z}}$ 

- ほとんどのハードウェア メンテナンス タスクでは、Cisco HX ク ラスタをシャットダウンする必要がありません。 (注)
- **2.** Cisco HX ストレージ クラスタを再起動するには、Cisco HX ストレージ クラスタの電源オ ンと起動 に進んでください。

### **Cisco HX** ストレージ クラスタの電源オンと起動

次の手順は、グレースフル シャットダウンや電源オフの後の Cisco HX ストレージ クラスタの 再起動に使用します。通常、ストレージ クラスタでメンテナンス タスクが完了した後には、 この手順を行います。

### 始める前に

Cisco HX ストレージ クラスタのシャットダウンと電源オフ (16ページ)の手順を完了しま す。

- ステップ **1** FI の電源ケーブルを接続して電源投入します。
	- a) プライマリ FI の電源をオンにします。UCS Manager にアクセス可能になるまで待機します。
	- b) セカンダリ FI の電源をオンにします。UCS Manager でこれがオンラインになっていることを確認し ます。

まれに、ファブリック インターコネクトを再起動しなければならないことがあります。

- **1.** SSH を使用して各ファブリック インターコネクトにログインします。
- **2.** 次のコマンドを発行します。

```
FI# connect local-mgmt
FI# reboot
```
- ステップ **2** すべての Hyper-V ホストを FI に接続します。
	- a) 電源が自動的にオンにならない、ストレージ クラスタ内のノードの電源をオンにします。 ノードには自動的に電源が入り、Hyper-Vを起動するはずです。そうならないノードがあった場合に は、UCS Manager に接続して、UCS Manager からサーバ(ノード)の電源を入れます。
	- b) 各 Hyper-V ホストがアップし、UCS Manager 内のそれぞれのサービス プロファイルに関連付けられ ていることを確認します。
- ステップ **3** すべての Hyper-V ホストがネットワークに到達可能なことを確認します。 すべての管理アドレスに ping します。
- ステップ **4** 各ノードのメンテナンス モードを終了します。
	- (注) これは **hxcli cluster start** コマンドによって自動的に実行されます。
- ステップ **5** すべてのコントローラVMの電源が自動でオンにならない場合は、次の手順ですべてのコントローラVM (hxCtlVM)の電源をオンにします。

Hyper-V ホストのコマンド ラインを使用します。

- a) ホストにログインします。
- b) hxCtlVM の VMID を特定します。

# **vim-cmd vmsvc/getallvms**

c) コントローラ VM の VMID 電源オンを使用する場合。

# **vim-cmd vmsvc/power.on** *VMID*

- d) 各ホストに対して、手順を繰り返します。
- ステップ **6** すべてのコントローラ VM が起動してネットワークで到達可能になるまで待ちます。その後、確認作業 を行います。

各コントローラ VM の管理アドレスに対して ping を実行します。

- ステップ **7** ストレージ クラスタが再起動できる状態であることを確認します。
	- a) SSH を使用して任意のコントローラ VM に接続し、次のコマンドを実行します。 # **hxcli about**
	- b) このコマンドから、ビルド番号を含む完全なストレージ クラスタ情報が返された場合、ストレージ クラスタは起動できる状態にあります。ストレージ クラスタの再起動に進みます。
	- c) このコマンドから完全なストレージ クラスタ情報が返されない場合は、ホスト上ですべてのサービ スが起動するまで待ちます。
- ステップ **8** ストレージ クラスタを起動します。

任意のコントローラ VM のコマンド ラインから、次のコマンドを実行します。

# **hxcli cluster start**

HX クラスタがシャットダウン中に実行されたメンテナンス タスクまたはアップグレード タスクによっ ては、ノードの HX メンテナンス モードまたは Hyper-V メンテナンス モードが終了する場合がありま す。不明なホスト例外に関するエラー メッセージは無視します。

- ステップ **9** ストレージ クラスタがオンラインになって正常な状態に戻るまで待ちます。
	- a) 任意のコントローラ VM から、次のコマンドを実行します。

### # **hxcli cluster info**

b) コマンドの応答テキストで、クラスタ サブセクションを調べて、healthstate が online になってい ることを確認します。

これには最大で30分かかりますが、最後に既知であった状態によっては、時間が短くなることもありま す。

ステップ **10** ストレージ クラスタが正常で、データストアが再マウントされたら、ワークロード VM の電源をオンに します。

### ファブリック インターコネクトの設定の復元

フル ステート バックアップ ファイルを使用して、バックアップ ファイルのエクスポート元の システムと同じバージョンを実行しているシステムを復元することをお勧めします。同じリ リース トレインを使用している場合もフル ステート バックアップを使用してシステムを復元 できます。たとえば、リリース 2.1(3a) を実行しているシステムから取得したフル ステート バックアップを使用して、リリース 2.1(3f) を実行しているシステムを復元できます。

VSANまたはVLAN設定の問題を回避するために、バックアップの復元はバックアップ時にプ ライマリ ファブリック インターコネクトだったファブリック インターコネクト上で実行する 必要があります。

### 始める前に

システム設定を復元するには、次の情報を取得します。

- ファブリック インターコネクト管理ポートの IPv4 アドレスおよびサブネット マスク
- デフォルト ゲートウェイの IPv4 アドレス
- バックアップ サーバの IPv4 アドレスおよび認証クレデンシャル
- Full State バックアップ ファイルの完全修飾名

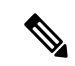

システムを復元するには、FullStateコンフィギュレーションファ イルへのアクセスが必要です。その他のタイプのコンフィギュ レーション ファイルやバックアップ ファイルでは、システムを 復元できません。 (注)

手順の概要

- **1.** コンソール ポートに接続します。
- **2.** ファブリック インターコネクトがオフの場合はオンにします。
- **3.** インストール方式プロンプトに **gui** と入力します。
- **4.** システムが DHCP サーバにアクセスできない場合、次の情報を入力するよう求められる ことがあります。
- **5.** プロンプトから、Web ブラウザに Web リンクをコピーし、Cisco UCS Manager GUI 起動 ページに移動します。
- **6.** 起動ページで **[**簡単設定(**Express Setup**)**]** を選択します。
- **7. [**簡単設定(**ExpressSetup**)**]** ページで **[**バックアップから復元(**Restore From Backup**)**]** を選択し、**[**送信(**Submit**)**]**をクリックします。
- **8. [Cisco UCS Manager** 初期設定(**Cisco UCS Manager Initial Setup**)**]** ページの **[**プロトコ ル(**Protocol**)**]** 領域で、フル ステート バックアップ ファイルをアップロードするため に使用するプロトコルを選択します。
	- **SCP**
	- **TFTP**
	- **FTP**
	- **SFTP**
- **9. [**サーバ情報(**Server Information**)**]** 領域で、次のフィールドに値を入力します。
- **10. [**送信(**Submit**)**]** をクリックします。

手順の詳細

- ステップ **1** コンソール ポートに接続します。
- ステップ **2** ファブリック インターコネクトがオフの場合はオンにします。 ファブリック インターコネクトがブートする際、Power On Self-Test のメッセージが表示されます。
- ステップ **3** インストール方式プロンプトに **gui** と入力します。
- ステップ **4** システムがDHCPサーバにアクセスできない場合、次の情報を入力するよう求められることがあります。
	- ファブリック インターコネクトの管理ポートの Ipv4 アドレス
	- ファブリック インターコネクトの管理ポートのサブネット マスクまたはプレフィックス
	- ファブリック インターコネクトに割り当てられたデフォルト ゲートウェイの IPv4 アドレス
- ステップ **5** プロンプトから、Web ブラウザに Web リンクをコピーし、Cisco UCS Manager GUI 起動ページに移動し ます。
- ステップ **6** 起動ページで **[**簡単設定(**Express Setup**)**]** を選択します。
- ステップ **7 [**簡単設定(**Express Setup**)**]** ページで **[**バックアップから復元(**Restore From Backup**)**]** を選択し、**[**送 信(**Submit**)**]**をクリックします。
- ステップ **8 [Cisco UCS Manager** 初期設定(**Cisco UCS Manager Initial Setup**)**]** ページの **[**プロトコル(**Protocol**)**]** 領域で、フルステートバックアップファイルをアップロードするために使用するプロトコルを選択しま す。
	- **SCP**
	- **TFTP**
	- **FTP**
	- **SFTP**
- ステップ **9 [**サーバ情報(**Server Information**)**]** 領域で、次のフィールドに値を入力します。

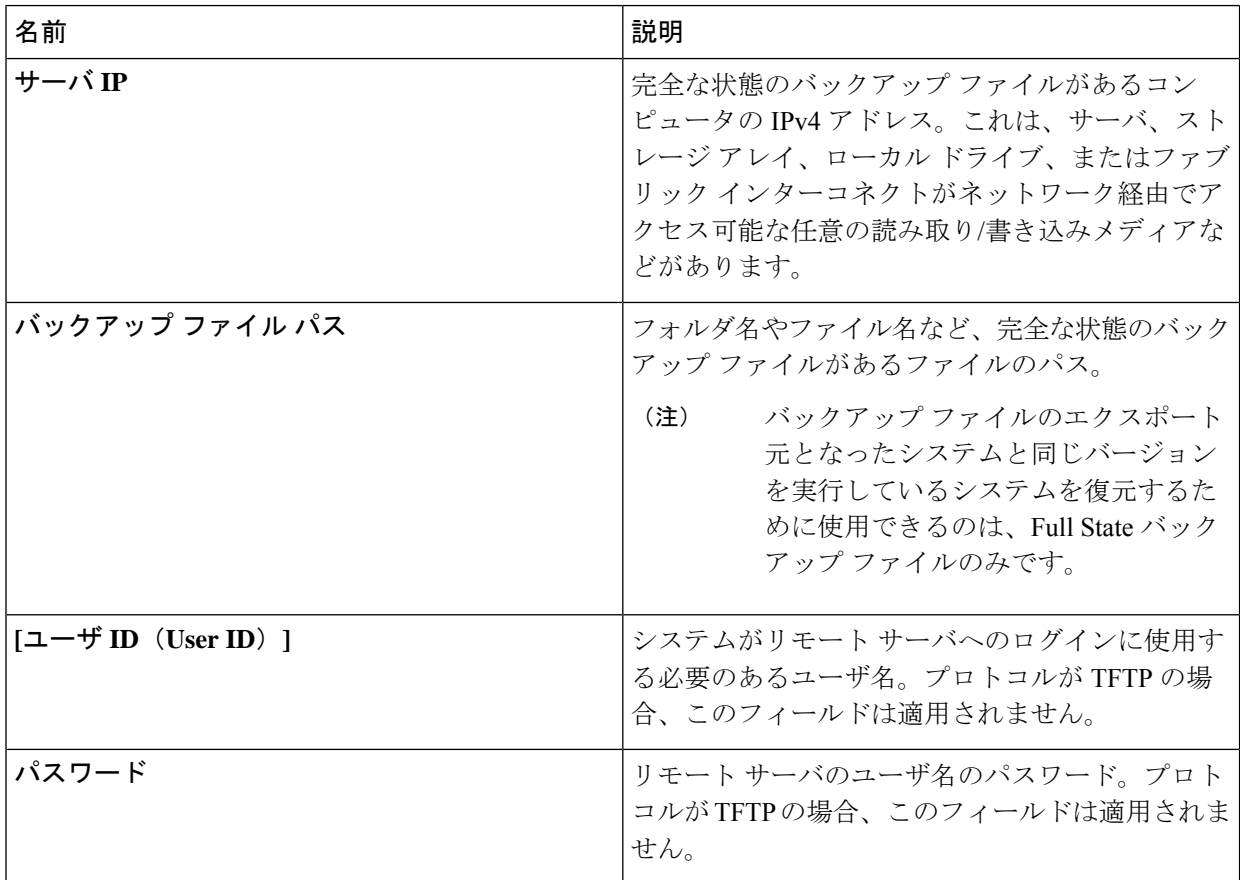

ステップ **10 [**送信(**Submit**)**]** をクリックします。

コンソールに戻ってシステム復元の進捗状況を確認できます。

ファブリック インターコネクトはバックアップ サーバにログインし、指定された完全な状態のバック アップ ファイルのコピーを取得し、システム設定を復元します。

クラスタ設定の場合、セカンダリファブリックインターコネクトを復元する必要はありません。セカン ダリ ファブリック インターコネクトがリブートすると、Cisco UCS Managerはただちにその設定をプラ イマリ ファブリック インターコネクトと同期させます。

## ストレージの停止後の検証に関する推奨事項

電源 (またはストレージ) の停止時には、2 つの Hyper-V ノードに同じ仮想マシン (VM) が表示 または登録されていることがあります。この状況から回復するには、次の手順に従います。

### 始める前に

仮想マシン (VM) が 1 つのホストで実行状態であり、もう一方のホストで電源がオフになって いることを確認します。

### 手順の概要

- **1.** Hyper-V Manager を使用して、VM が実行されているホストから VM の電源をオフにしま す。
- **2.** VM のすべてのファイルをバックアップのための場所にコピーします。
- **3.** Hyper-V Manager を使用して、両方のホストから VM を削除し、登録を解除します。
- **4.** Hyper-VManagerを更新し、VMが両方のホストに表示されなくなったことを確認します。
- **5.** .VMCX および .VMRS ファイルのバックアップ コピーを元の場所に復元します。
- **6.** 元の場所を指定し、[仮想マシンのインポート(Import Virtual Machine)]オプションを使用し て、Hyper-V Manager から VM をインポートします。
- **7.** VM が正常にインポートされ、開始されたことを確認します。

手順の詳細

### ステップ **1** Hyper-V Manager を使用して、VM が実行されているホストから VM の電源をオフにします。

- ステップ **2** VM のすべてのファイルをバックアップのための場所にコピーします。
- ステップ **3** Hyper-V Manager を使用して、両方のホストから VM を削除し、登録を解除します。 この操作により、.VMCX および .VMRS ファイルが削除されます。その他の VM ファイルは残ります。
- ステップ **4** Hyper-V Manager を更新し、VM が両方のホストに表示されなくなったことを確認します。
- ステップ **5** .VMCX および .VMRS ファイルのバックアップ コピーを元の場所に復元します。
- ステップ **6** 元の場所を指定し、[仮想マシンのインポート (Import Virtual Machine)] オプションを使用して、Hyper-V Manager から VM をインポートします。
- ステップ **7** VM が正常にインポートされ、開始されたことを確認します。

## コンピューティング ノードの交換

コンピューティング ノード ブースト ディスクまたはブレードが破損しており、ノードを置換 する必要がある場合、次の手順を実行します。

- **1.** 既存の Hyper-V HyperFlex クラスタからコンピューティング ノードを削除します。
- **2.** OS を再インストールし、コンピューティング ノードをクラスタに再度追加します。

$$
\mathscr{A}
$$

コンピューティング ノードは、HyperFlex リリース 3.5.2 以降のリリースでサポートされてい ます。 (注)

このセクションは、ブート ディスクまたはブレードの障害により、交換する必要があるコン ピューティング ノードを交換する手順を説明しています。

- ステップ **1** Hyper-V フェールオーバ クラスタ マネージャを使用し、フェールオーバ クラスタ マネージャから不具合 のあるコンピューティング ノードを削除します。
- ステップ **2** Active Directory からコンピューティング ノードのコンピュータ オブジェクトをクリーンアップします。

(注) コンピューティング ノードの DNS エントリをクリーンアップする必要があります。

ステップ **3** コントローラ VM に移動して remcomputenode.py スクリプトを実行し、コンピューティング ノードに関連 付けられている古いエントリをクリーンアップします。

> 削除コンピューティング ノード Python スクリプトは、引数としてコンピューティング ノードの UUID ま たはホスト名のどちらかを提供して実行できます。

> 次のサンプルでは、コンピューティング ノードの UUID を持つスクリプトを実行する方法を示していま す。

python remcomputenode.py -u C2581942-55D2-8021-B1B1-A117F396D671

次のサンプルでは、コンピューティングノードのホスト名を持つスクリプトを実行する方法を示していま す。

python remcomputenode.py -n node-hv1.cloud.local

- 次の .egg ファイルがコントローラ VM で利用可能なことを確認します。 (注)
	- /usr/share/thrift-0.9.1.a-py2.7-linux-x86\_64.egg
	- /opt/springpath/storfs-mgmt-cli/stCli-1.0-py2.7.egg

ステップ **4** 障害のある MB、コンピューティング ブレード、またはブート ディスクを交換します。

ステップ **5** インストーラ VM からコンピューティング ノード拡張ワークフローを実行します。

- a) Windows 2016 をインストールします。
- b) **[HX Data Platform** インストーラ **(HX Data Platform Installer)]** ページで、**[**次にやることをわかってい ます**... (I know what I'm doing...)]** チェック ボックスをオンにします。
- c) 拡張ワークフローを選択し、手順を完了します。

翻訳について

このドキュメントは、米国シスコ発行ドキュメントの参考和訳です。リンク情報につきましては 、日本語版掲載時点で、英語版にアップデートがあり、リンク先のページが移動/変更されている 場合がありますことをご了承ください。あくまでも参考和訳となりますので、正式な内容につい ては米国サイトのドキュメントを参照ください。